# Releasenotes grafische aanpassingen & API uitbreiding

06 september 2016

Faster Forward B.V. Stationsstraat 14, 4611 CC Bergen op Zoom Postbus 841, 4600 AV Bergen op Zoom

Tel. KvK **www**  +31(0)164 210 240 20128551 www.fasterforward.nl

**BTW IBAN IBAN**  NL8173 13 254 B 01 NL57 ABNA 0244 7616 71 NL94 RABO 0307 4599 42

### Inhoud

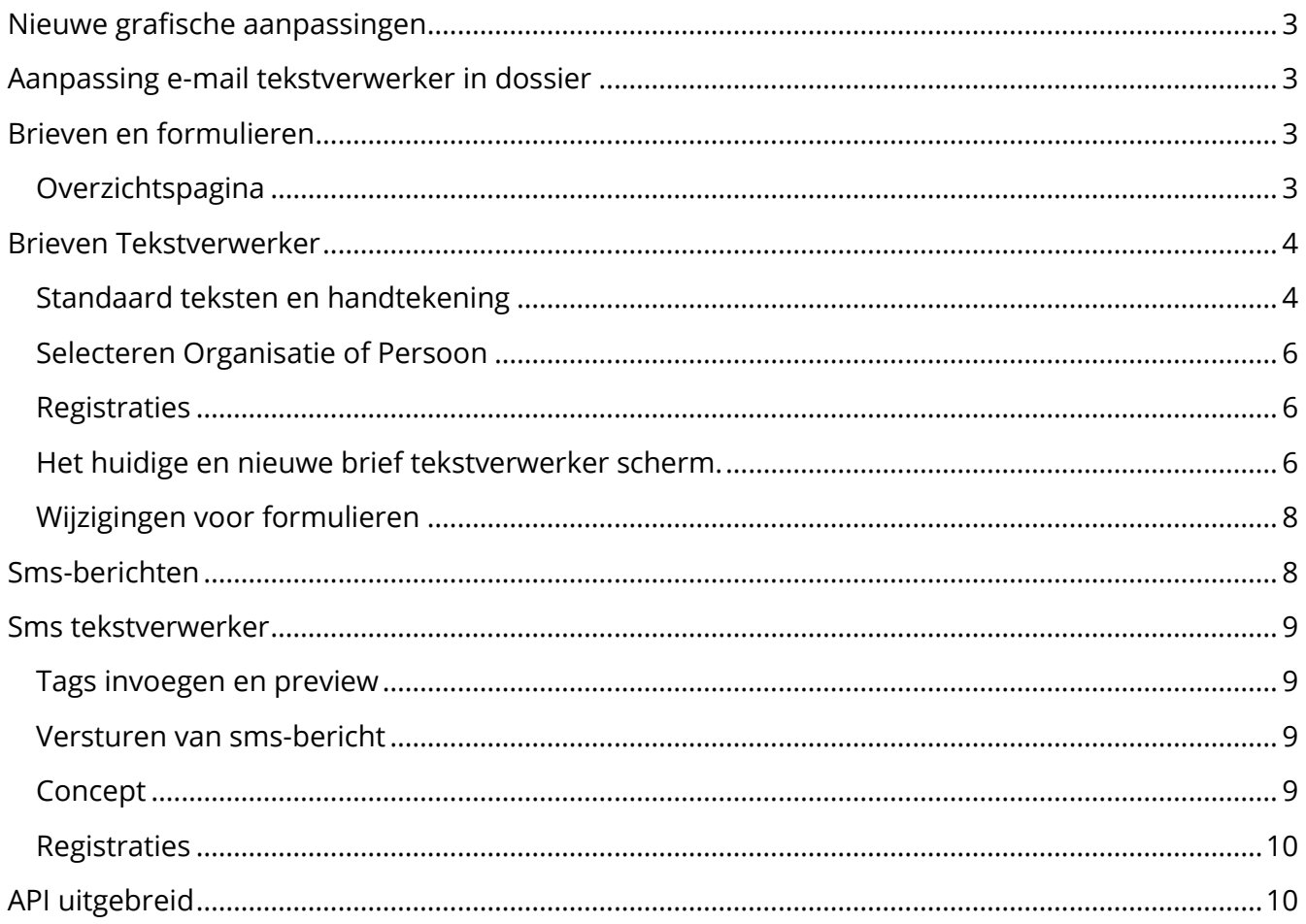

### <span id="page-2-0"></span>Nieuwe grafische aanpassingen

Faster Forward Elements in een nieuw jasje! Na de eerder doorgevoerde wijzigingen in de emailmodule en e-mail in het dossier zijn nu de brief, sms en het formulier aan de beurt.

### <span id="page-2-1"></span>Aanpassing e-mail tekstverwerker in dossier

Een aantal maanden geleden is de e-mailmodule binnen het dossier grafisch geüpdatet. Daarbij zijn de functionaliteiten voor "Verzenden", "Concept" en "Annuleren" verplaatst. Veel gebruikers hebben dit als minder prettig ervaren. Daarom zijn dezelfde knoppen, met dezelfde functionaliteit extra toegevoegd aan de bovenkant van het bewerkingsveld.

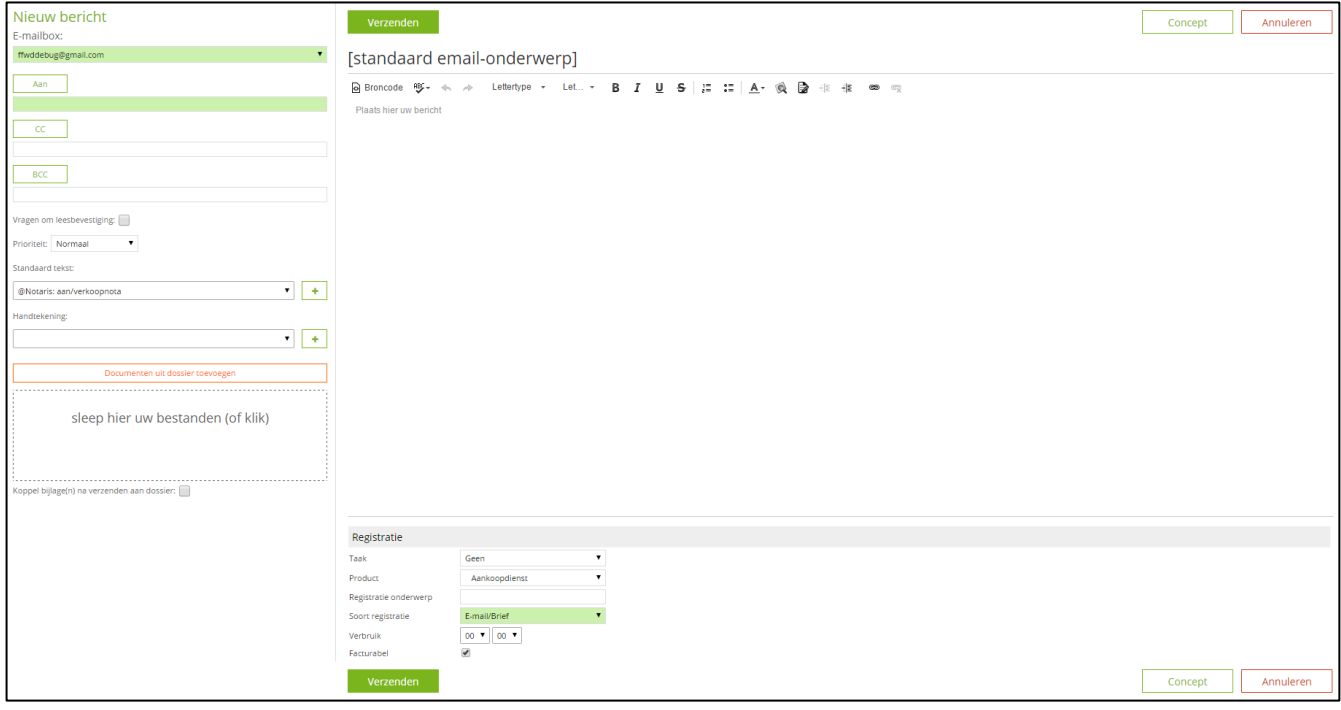

### <span id="page-2-2"></span>Brieven en formulieren

In lijn met de nieuwe grafische weergave van de e-mailmodule (binnen en buiten het dossier) heeft de brieven-module eenzelfde grafische update gekregen.

### <span id="page-2-3"></span>Overzichtspagina

De lijst van brieven is hetzelfde vormgegeven als de "lijstweergave" voor de e-mails. Boven de kolommen staan de sorteringsmogelijkheden. De zoekfunctionaliteit en paginering zijn vereenvoudigd zoals u al gewend bent vanuit de e-mailmodule. Een nieuwe brief kan aangemaakt worden door op de "opstellen" knop te klikken. Daarnaast hoeft er niet meer speciaal op het "bewerken"-icoon geklikt te worden om een brief te bewerken. Door eenvoudig op de regel van de brief te klikken wordt de brieven-tekstverwerker geopend. Verder zijn de iconen voor "exporteren", "printen" en "verwijderen" veranderd.

*Huidige knoppen Nieuwe knoppen*

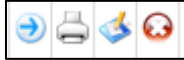

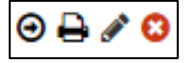

*Huidige weergave brieven-overzicht*

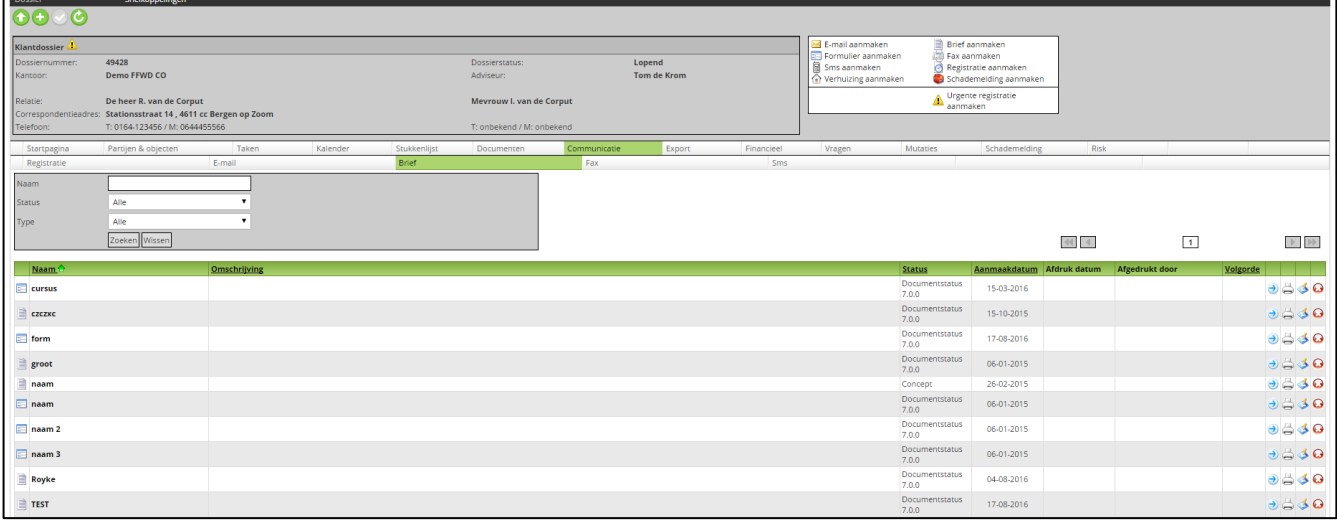

### *Nieuwe weergave brieven-overzicht*

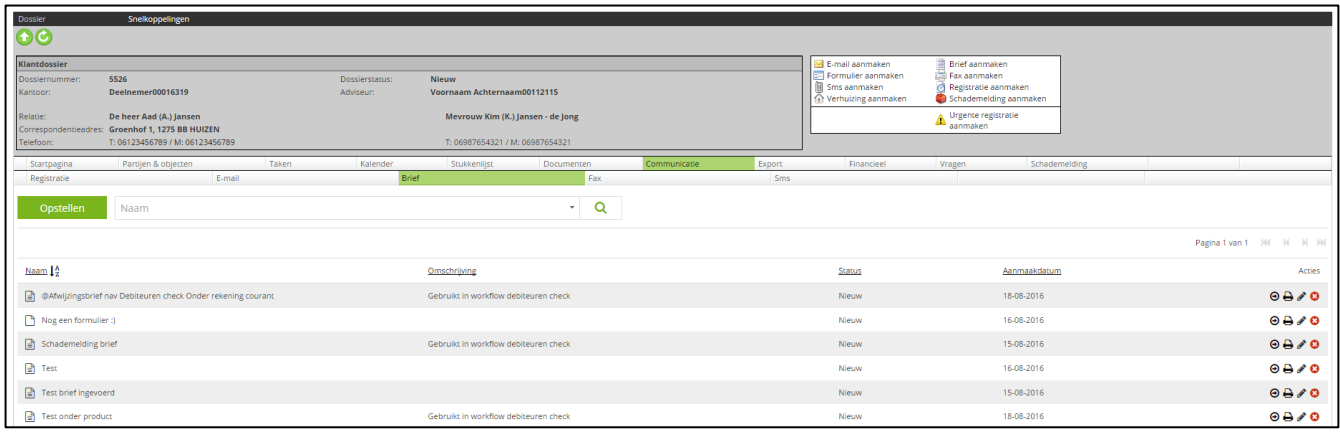

### <span id="page-3-0"></span>Brieven Tekstverwerker

De vormgeving voor het maken en bewerken van brieven is in dezelfde stijl als de e-mail tekstverwerker gemaakt. Hierna volgende de wijzigingen. Er zijn wijzigingen in het uiterlijk en in de manier van werken gemaakt.

### <span id="page-3-1"></span>Standaard teksten en handtekening

In de oude weergave van de brieven tekstverwerker had elk "tekstblok" een eigen "standaard teksten"- en "handtekening"-invoegen blok. Dit is nu op één plek geplaatst. Voordat er bijvoorbeeld een "standaard tekst" geplaatst kan worden dient eerst het "tekstblok" geselecteerd te worden waarin de tekst geplaatst dient te worden. Op de volgende pagina staat een voorbeeld.

### *Nog geen tekstveld geselecteerd*

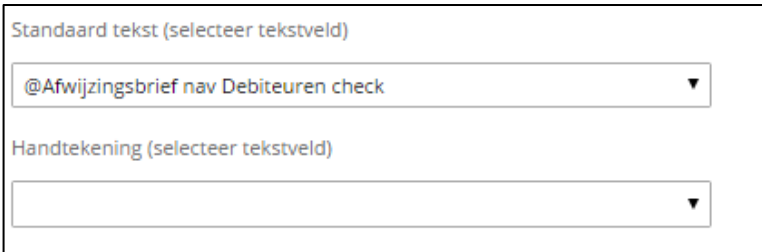

### *Selecteer het tekstveld (in dit geval het veld met de titel "Inhoud")*

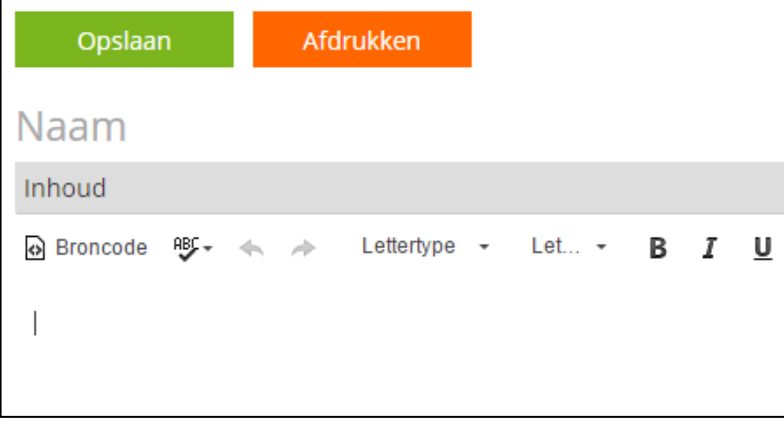

### *Bij "Standaard tekst" wordt getoond in welk veld deze geplaatst gaat worden*

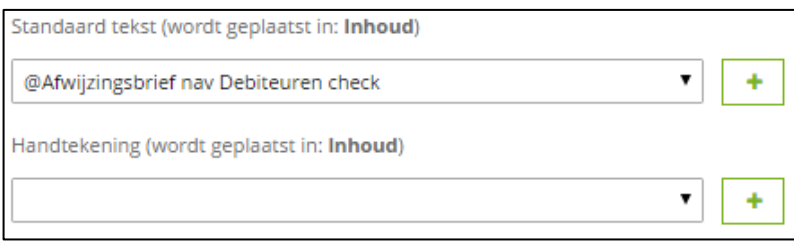

### *Door op de zojuist verschenen "+"-button te klikken wordt de tekst in het geselecteerde tekstveld geplaatst*

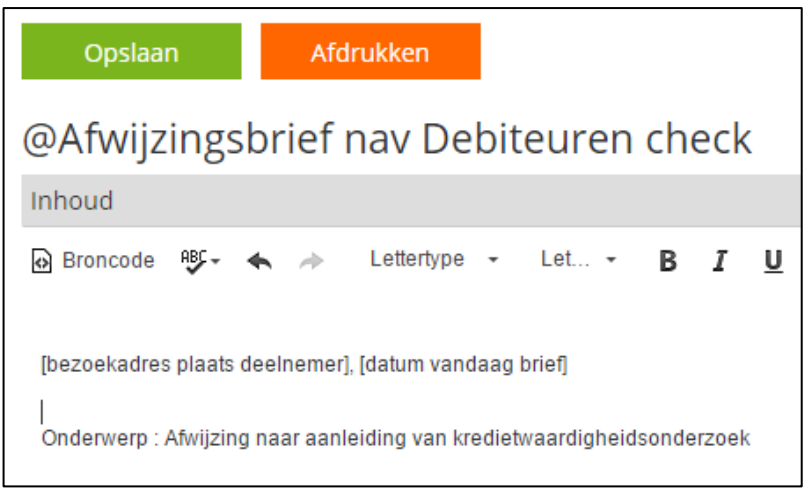

### <span id="page-5-0"></span>Selecteren Organisatie of Persoon

Deze functionaliteit is hetzelfde gebleven. Hiervan is het icoon gewijzigd.

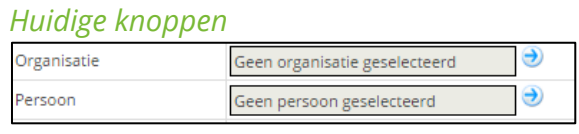

### *Huidige knoppen Nieuwe knoppen*

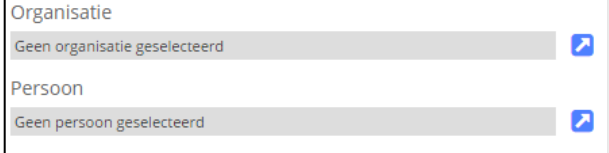

### <span id="page-5-1"></span>Registraties

De registraties voor brieven en formulieren zijn vereenvoudigd en net als bij de e-mailmodule onder aan de pagina geplaatst.

<span id="page-5-2"></span>Het huidige en nieuwe brief tekstverwerker scherm.

*De huidige weergave brieven tekstverwerker*

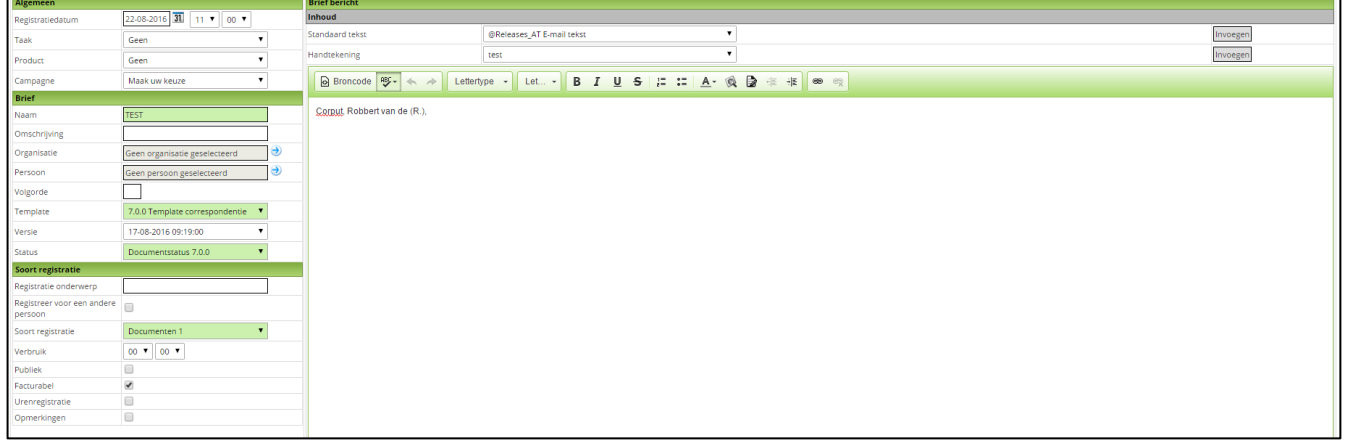

### *De nieuwe weergave brieven tekstverwerker*

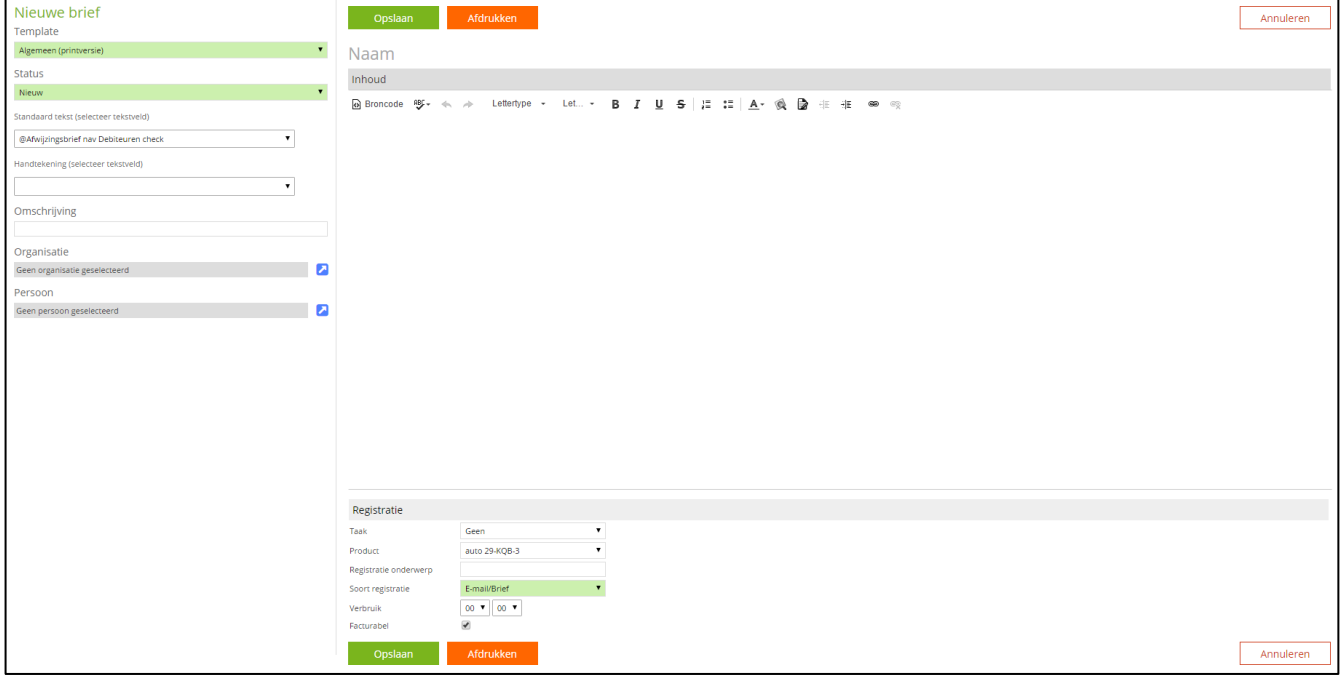

#### *De nieuwe weergave voor formulieren*

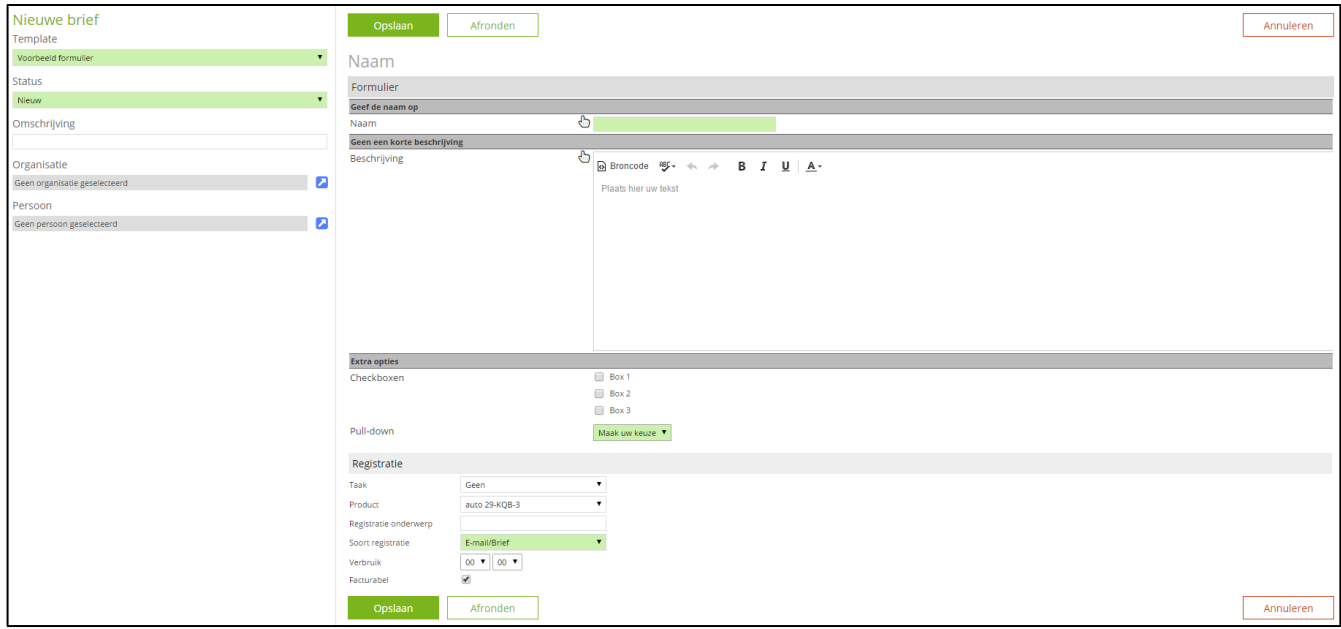

### <span id="page-7-0"></span>Wijzigingen voor formulieren

Het icoon voor het selecteren van "standaard tekst" (voor formulieren) is veranderd.

#### *Huidig icoon Nieuw icoon*

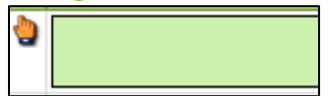

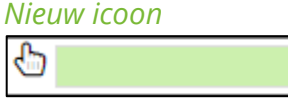

Daarnaast zijn de knoppen voor "Opslaan", "Annuleren" en "Afronden" verplaatst naar de bekende locaties boven en onder de tekstverwerker.

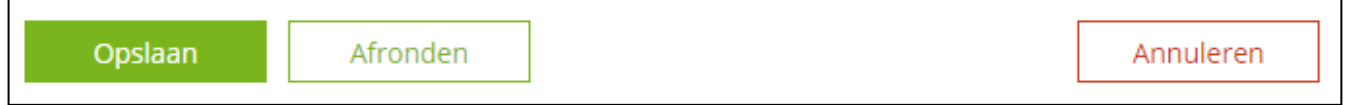

### <span id="page-7-1"></span>Sms-berichten

In deze release krijgt ook de sms-berichten module een grafische update. Veel van de wijzigingen komen overeen met die van zowel de e-mailmodule als de brieven-module. Het zoeken en de paginering is in de vereenvoudigde weergave vormgegeven. De sortering staat boven de kolommen. In de "bericht"-kolom wordt voortaan het gehele bericht weergegeven.

Door op de knop "opstellen" te klikken wordt de sms-tekstverwerker geopend. Waar een nieuw bericht in opgesteld kan worden.

#### *Huidige weergave sms-overzicht*

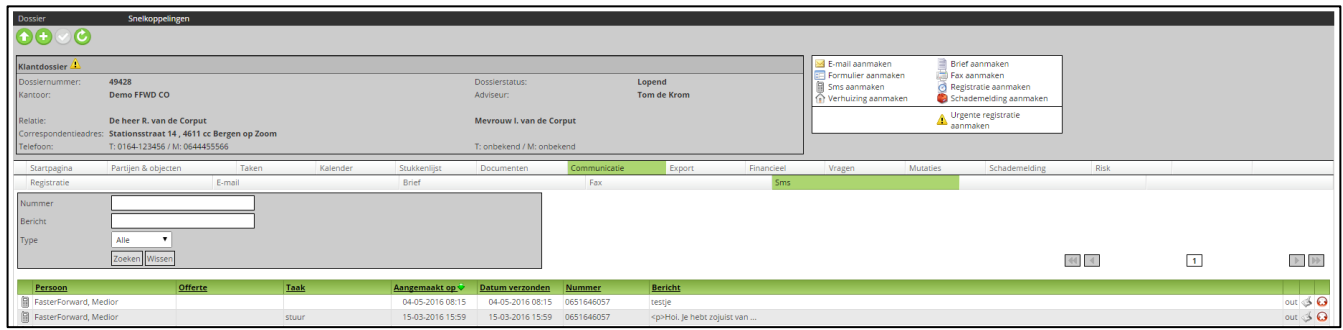

#### *Nieuwe weergave sms-overzicht*

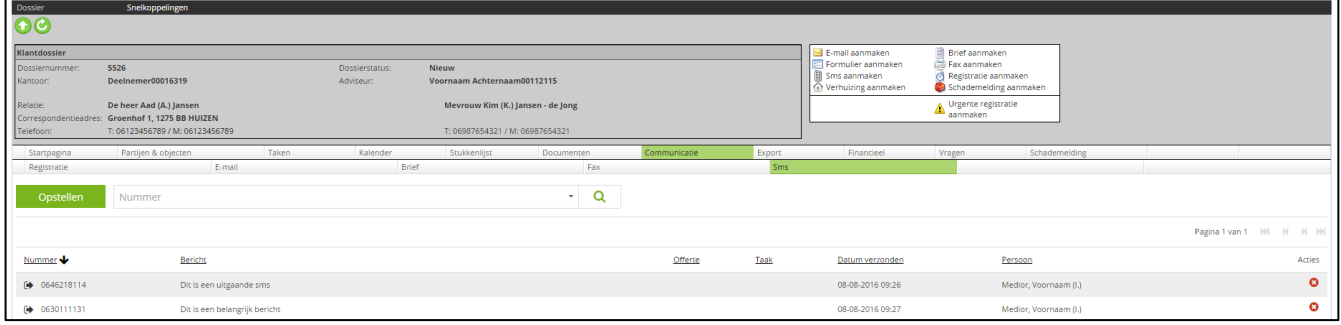

### <span id="page-8-0"></span>Sms tekstverwerker

De huidige functionaliteit is bewaard gebleven, de locatie en vormgeving van de knoppen zijn veranderd.

#### <span id="page-8-1"></span>Tags invoegen en preview

Deze knoppen zijn prominenter gemaakt.

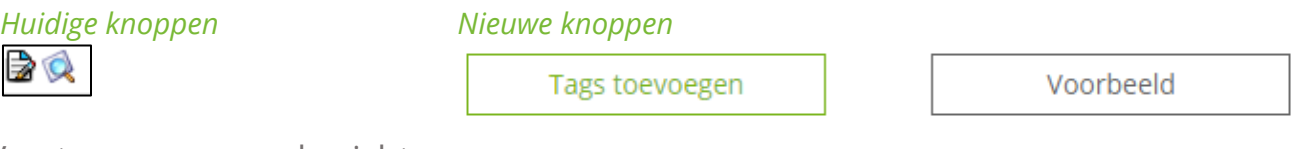

#### <span id="page-8-2"></span>Versturen van sms-bericht

Deze knop is verplaatst voorheen gebruikte u de "v"-knop boven in de balk van het dossier. In het nieuwe scherm is er een duidelijke knop voor gemaakt.

#### *Huidige knop Nieuwe knop*

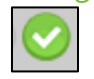

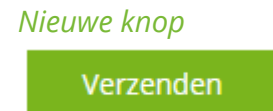

#### <span id="page-8-3"></span>Concept

Het opslaan van een SMS als concept is niet meer mogelijk. De SMS dient direct verzonden te worden.

### <span id="page-9-0"></span>Registraties

Ook hier zijn deze vereenvoudigd en onderin de pagina geplaatst. Op de volgende pagina staan de huidige en de nieuwe tekstverwerker getoond.

### *Huidige sms-berichten tekstverwerker*

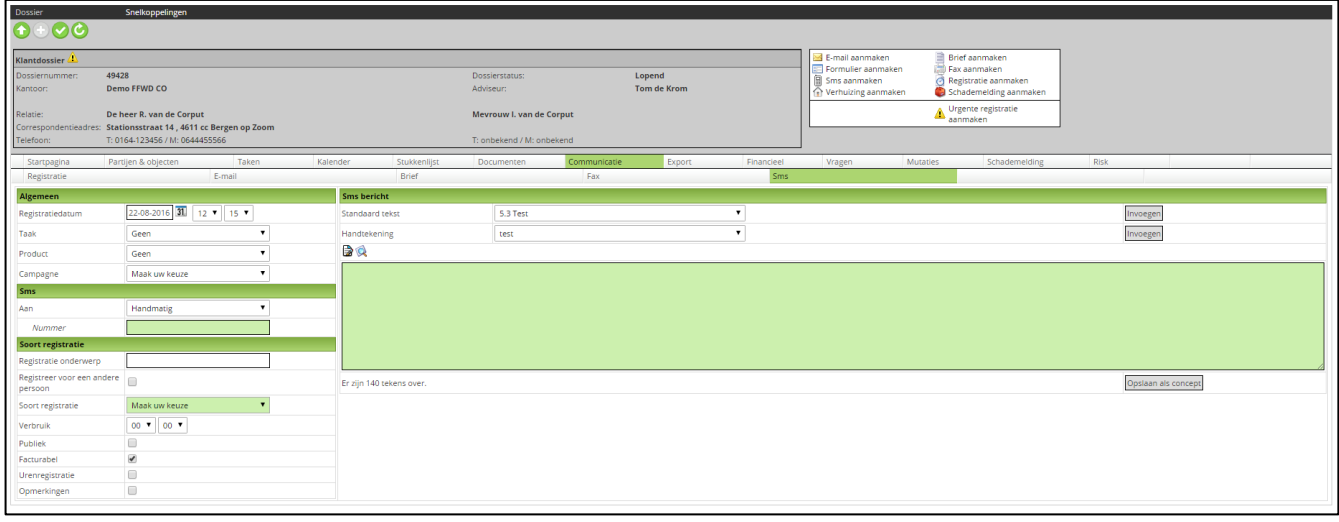

### *Nieuwe sms-berichten tekstverwerker*

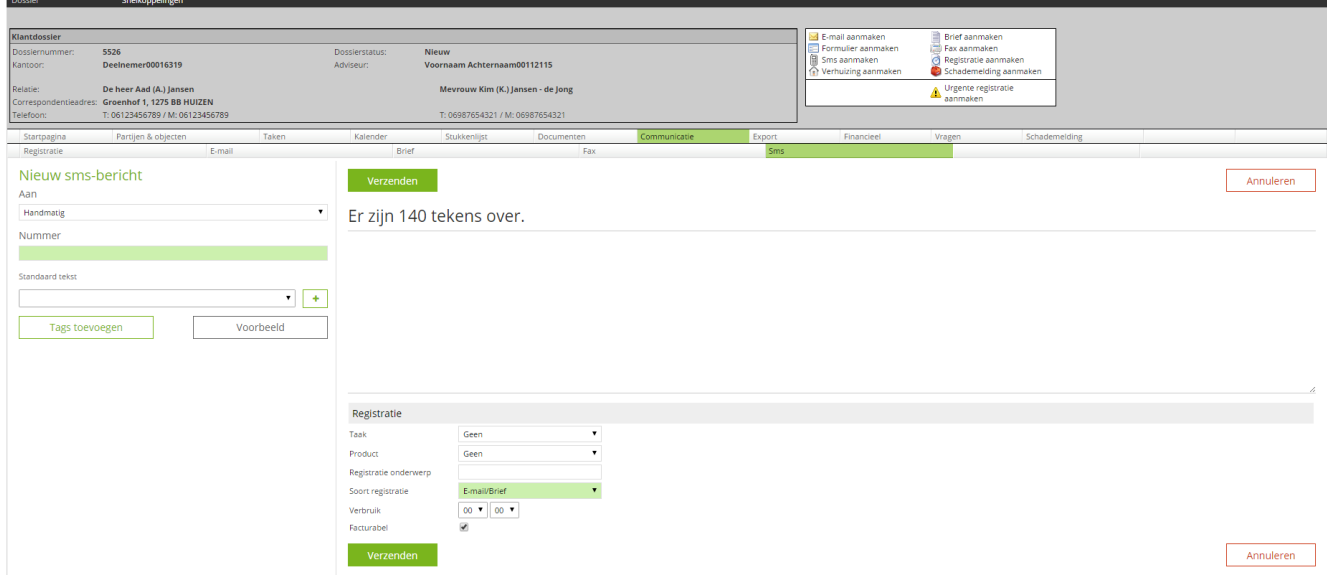

### <span id="page-9-1"></span>API uitgebreid

Zoals onlangs aangekondigd beschikt Faster Forward sinds kort over een API. De API is deze release verder uitgebreid. Bekijk de documentatie op [http://api.fasterforward.nl/.](http://api.fasterforward.nl/)